# **Q6** PRO

# **G**uida rapida per l'utilizzo dell'app

Ciao, grazie per aver scelto il nostro marchio e prodotto, questa app che utilizza la guida può aiutarti a conoscere e utilizzare bene il robot, ti preghiamo gentilmente di leggerlo come riferimento . Se sei ancora confuso su alcuni contenuti o hai bisogno di altra assistenza, non esitare a contattarci all'indirizzo support02@honiture.com. Siamo sempre felici di aiutarti.

## Contenuti**:**

**1.**Connettiti al WiFi **2. Commercial Commercial Commercial Commercial Commercial Commercial Commercial Commercial and Commercial autority of the set of the control commercial connection of the set of the control commercial connection of the con 3. COMERT AND SET AND SET AND SET AND SET AND SET AND SET AND SET AND SET AND SET AND SURFACE SET AND SURFACE SURFACE SURFACE SURFACE SURFACE SURFACE SURFACE SURFACE SURFACE SURFACE SURFACE SURFACE SURFACE SURFACE SURFA** Guida rapida per l'utilizzo de<br>
Clao, grazie per aver scelto il nostro marchio e prodotto, questa app che util<br>
aiutari a conoscere e utilizzare bene il robot, ti preghiamo gentilmente di legi<br>
Se sei ancora confuso su alc Guida rapida per l'u<br>
Clao, grazle per aver scelto il nostro marchio e prodotto<br>
alutarli a conoscere e utilizzare bene il robot, ti preghiar<br>
Se sei ancora confuso su alcuni contenuti o hai bisogne<br>
contattarci all'indiri Clao, grazie per aver scelto il nostro marchio e prodotto,<br>aiutarti a conoscere e utilizzare bene il robot, ti preghian<br>Se sei ancora confuso su alcuni contenuti o hal bisogno<br>contattarci all'indirizzo support02@honiture.c Clao, grazle per aver scelto II nostro marchlo e prodotto, questa app che utilizza la<br>aiutarli a conoscere e utilizzare bene ii robot, ti preghiamo gentilmente di leggerio<br>Se sei ancora confuso su alcuni contenuti o hai bi Next appear and more of the matter of the matter of the matter and the content of a connected and the set of the matter and the set of the matter of the matter and the set of the matter and the set of the set of the set of 9.Registra la tua garanzia Assistant? HONITURE HONITURE 100 (FROM THE PROPERTY CONTROLL) CONTROLLS AND CONTROLLS AND CONTROLLS AND CONTROLLS AND CONTROLLS AND CONTROLLS AND CONTROLLS AND CONTROLLS AND CONTROLLS AND CONTROLLS CONTROLLS AND CONTROLLS AND CONTROL

**1. Connettiti al WiFi**<br>① Scarica l'app: scansiona il codice QR con il tuo telefo<br>Store (dispositivi Android) / App Store (dispositivi iOS) per **1. Connettiti al WiFi**<br> **(i)** Scarica l'app: scansiona il codice QR con il tuo telefono cellulare o cerca in Google Play<br>
Store (dispositivi Android) / App Store (dispositivi iOS) per scaricare l'app **HonySmart**.<br> **ENERGI 1. Connettiti al WiFi**<br>
① Scarica l'app: scansiona il codice QR con il tuo telefono cellulare o cerca in Google Play<br>
Store (dispositivi iOS) per scaricare l'app **HonySmart**.<br>
<br> **EXPERTENTE:**<br>
COS: Compatible with Operati

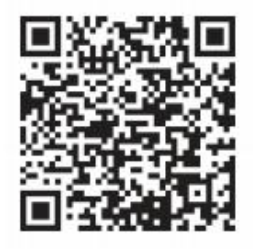

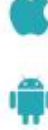

- ② Registra il tuo account e accedi.
- ③ Fai clic su "+" nell'angolo in alto a destra della pagina e scegli Q6 Pro.
- ④ Inserisci il nome e la password WiFi corretti, quindi fai clic su "Continua".

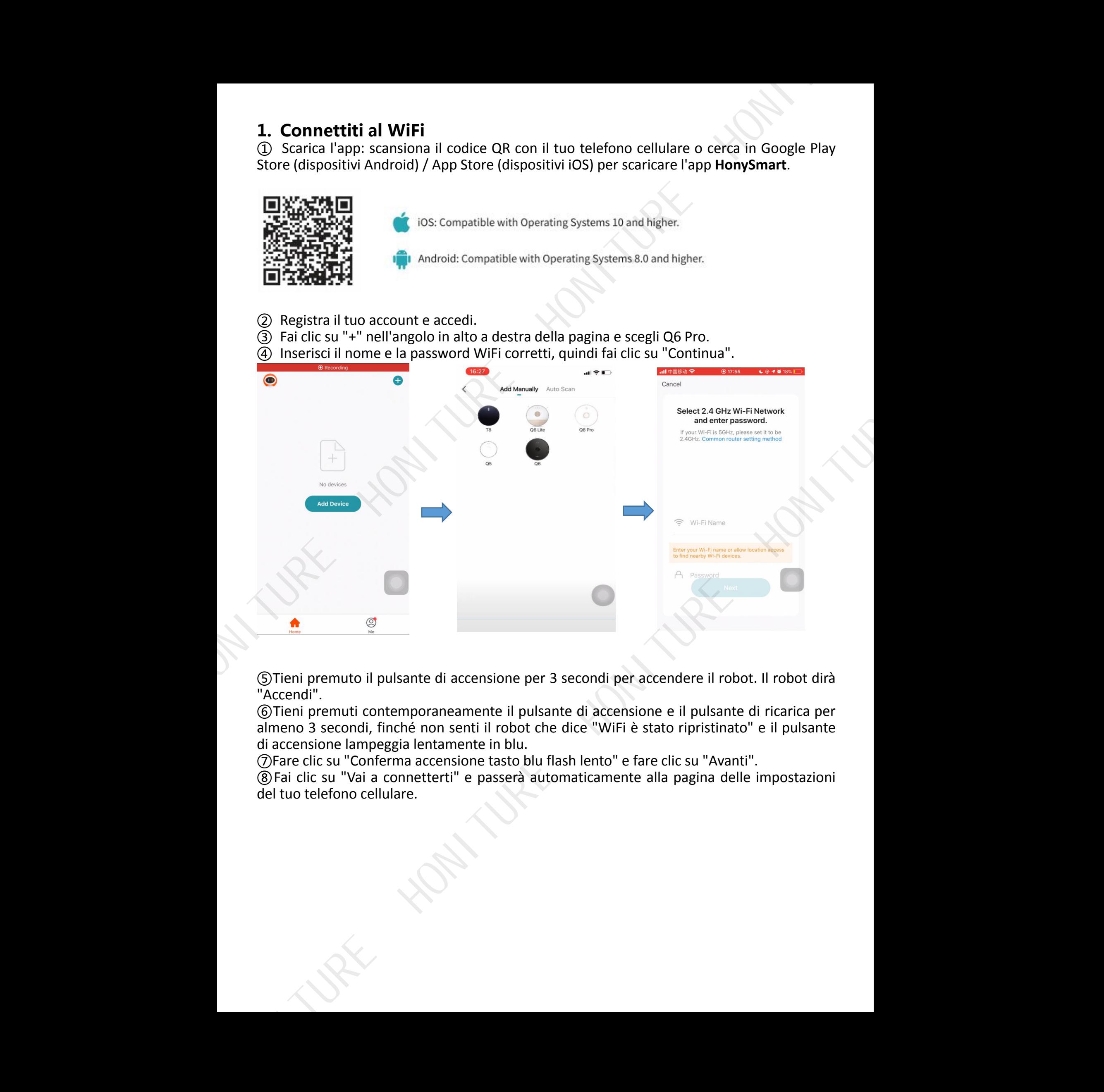

⑤Tieni premuto il pulsante di accensione per 3 secondi per accendere il robot. Il robot dirà "Accendi".

⑥Tieni premuti contemporaneamente il pulsante di accensione e il pulsante di ricarica per almeno 3 secondi, finché non senti il robot che dice "WiFi è stato ripristinato" e il pulsante di accensione lampeggia lentamente in blu.

⑦Fare clic su "Conferma accensione tasto blu flash lento" e fare clic su "Avanti".

⑧Fai clic su "Vai a connetterti" e passerà automaticamente alla pagina delle impostazioni del tuo telefono cellulare.

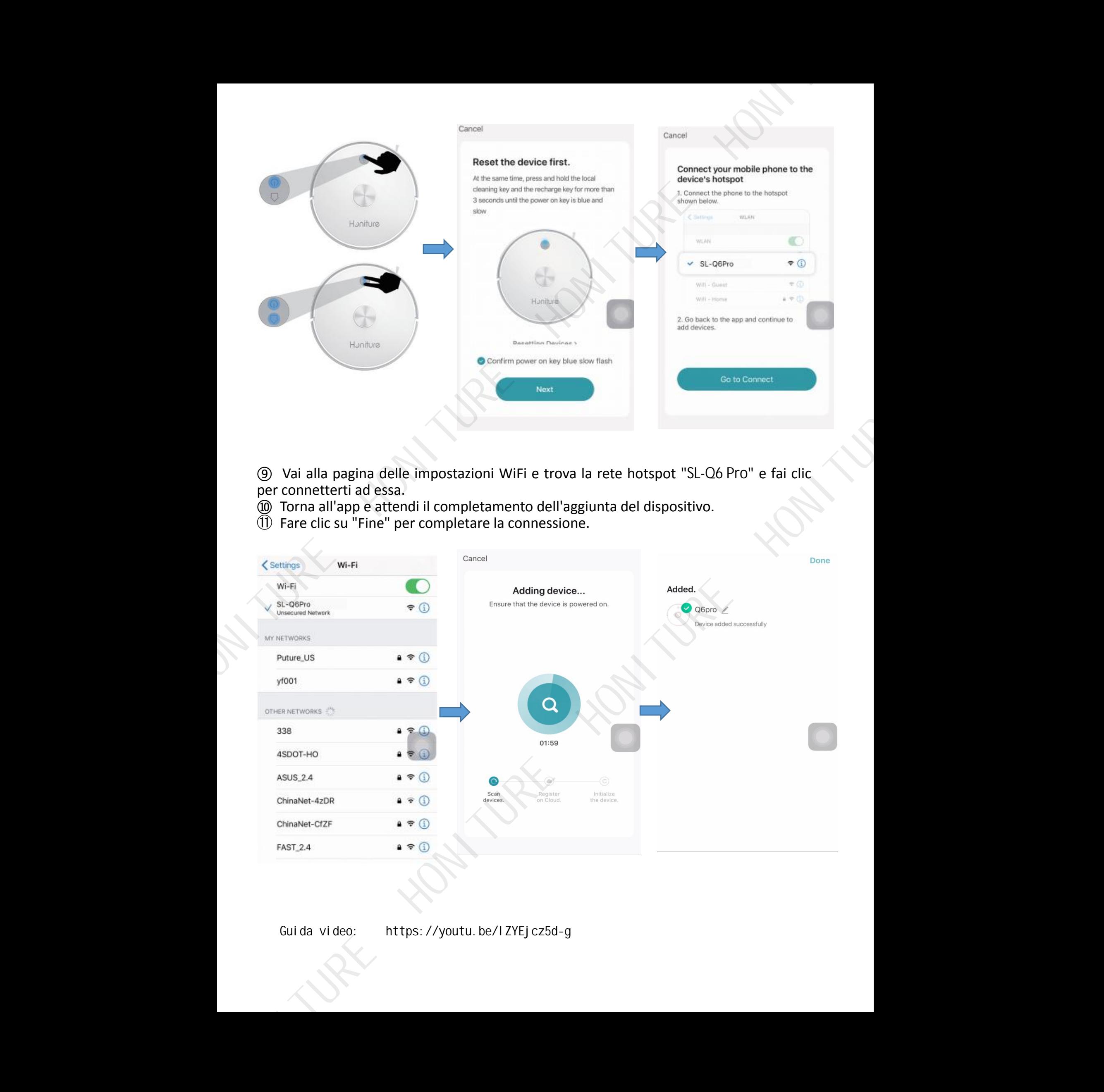

- per connetterti ad essa.
- <sup>⑩</sup> Torna all'app <sup>e</sup> attendi il completamento dell'aggiunta del dispositivo. <sup>⑪</sup> Fare clic su "Fine" per completare la connessione.
- 

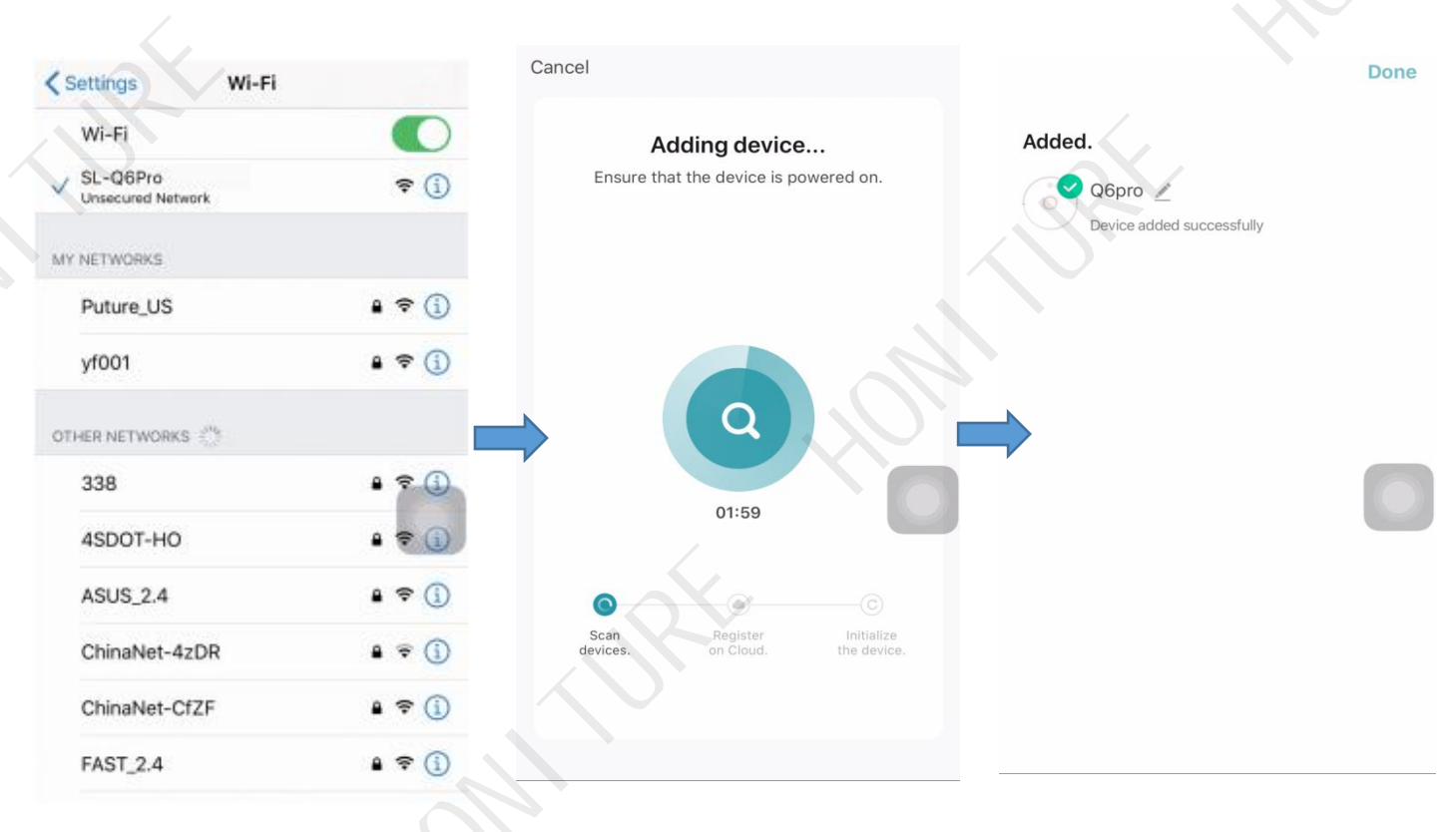

Guida video: https://youtu.be/lZYEjcz5d-g

**2. Quattro modalità: Pin n Go/Zona/Stanza/Pulizia automatica**<br> **1. Quattro modalità: Pin n Go/Zona/Stanza/Pulizia automatica**<br>
sulla mappa nell'app e il robot pianificherà automaticamente un percorso verso la posizione sp **2. Quattro modalità: Pin n Go/Zona/Stanza/Pulizia automatica**<br>  $\oplus$  Pulizia Pin n Go: quando il robot è in attesa o in pausa, è possibile specificare un punto di destinazione<br>
sulla mappa nell'app e il robot pianificher **2. Quattro modalità: Pin n Go/Zona/Stanza/Pulizia automatica**<br>
1 Pulizia Pin n Go: quando il robot è in attesa o in pausa, è possibile specificare un punto di destinazione<br>
sulla mappa nell'app e il robot pianificherà aut **2. Quattro modalità: Pin n Go/Zona/Stanza/Pulizia automatica**<br>  $\textcircled{D}$  Pulizia Pin n Go: quando il robot è in attesa o in pausa, è possibile specificare un punto di destinazionale sulla mappa nell'app e il robot pianif

② Pulizia zona: fare clic su ''Crea area'' per creare la zona che si desidera pulire e il robot pulirà le zone selezionate sulla mappa.

③ Pulizia della stanza: puoi impostare la pulizia della stanza nell'app, il robot pulirà le stanze che selezioni. È inoltre possibile selezionare l'aspirazione.

④ Pulizia automatica:il robot pulirà l'intera casa.

## **3. Area virtuale No-go/No-mop e parete virtuale**

#### Per prima cosa clicca su ''Area'' :

① Configura area vietata/non lavabile virtuale: faiclic su 'Aggiungi area'' per impostare l'area vietata. Il robot non entrerà nell'area vietata (inclusa la modalità di pulizia e la modalità di pulizia)

② Imposta l'area virtuale No-mop: fai clic su 'No-mop area'' perimpostare l'area No-mop. Il robot non entrerà nell'area di non pulizia in modalità lavaggio

③ Imposta muro virtuale: fai clic su ''Muro'', quindi su ''Aggiungi un muro virtuale'' e spostalo.

#### **Non dimenticare di salvarli!**

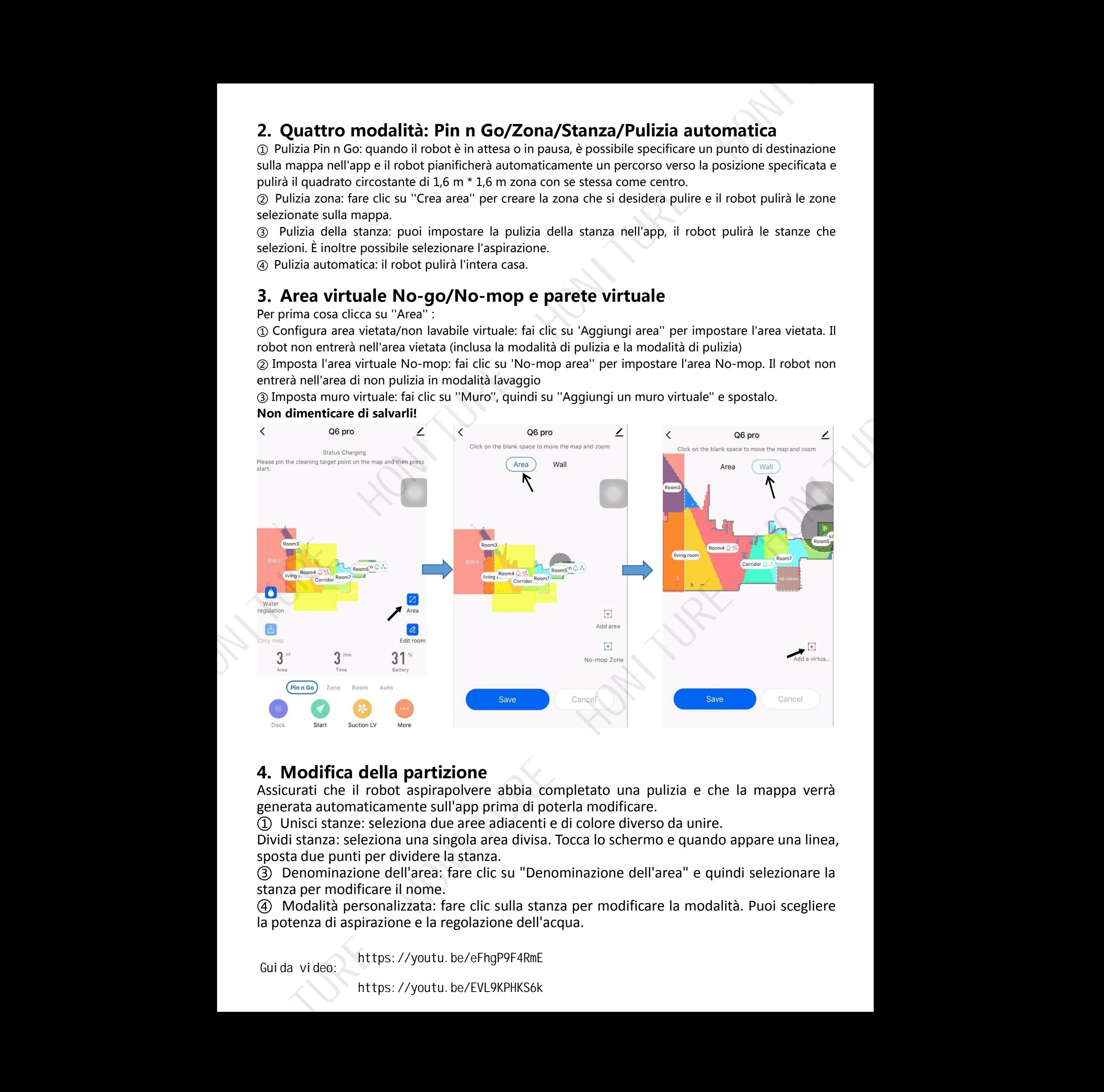

## **4. Modifica della partizione**

Assicurati che il robot aspirapolvere abbia completato una pulizia e che la mappa verrà generata automaticamente sull'app prima di poterla modificare.

① Unisci stanze: seleziona due aree adiacenti e di colore diverso da unire.

https://youtu.be/eFhgP9F4RmE Guida video:

https://youtu.be/EVL9KPHKS6k

## **5. Solo mop**

① Solo quando il robot è dotato di un panno per la pulizia è possibile attivare la modalità Solo panno.

② La differenza tra l'attivazione della modalità solo mop e la disattivazione: in modalità solo mop, il robot non pulirà e non è possibile scegliere la potenza di aspirazione.

**5. Solo mop**<br>
① Solo quando il robot è dotato di un panno per la pulizia è poss<br>
② La differenza tra l'attivazione della modalità solo mop e la crobot non pulirà e non è possibile scegliere la potenza di aspirazio<br>
③ Ci s ①Programma: è possibile aggiungere un programma nell'app per impostare il programma/ la frequenza/ l'area selezionata desiderati (pulizia automatica o selezione della pulizia della stanza specificata).

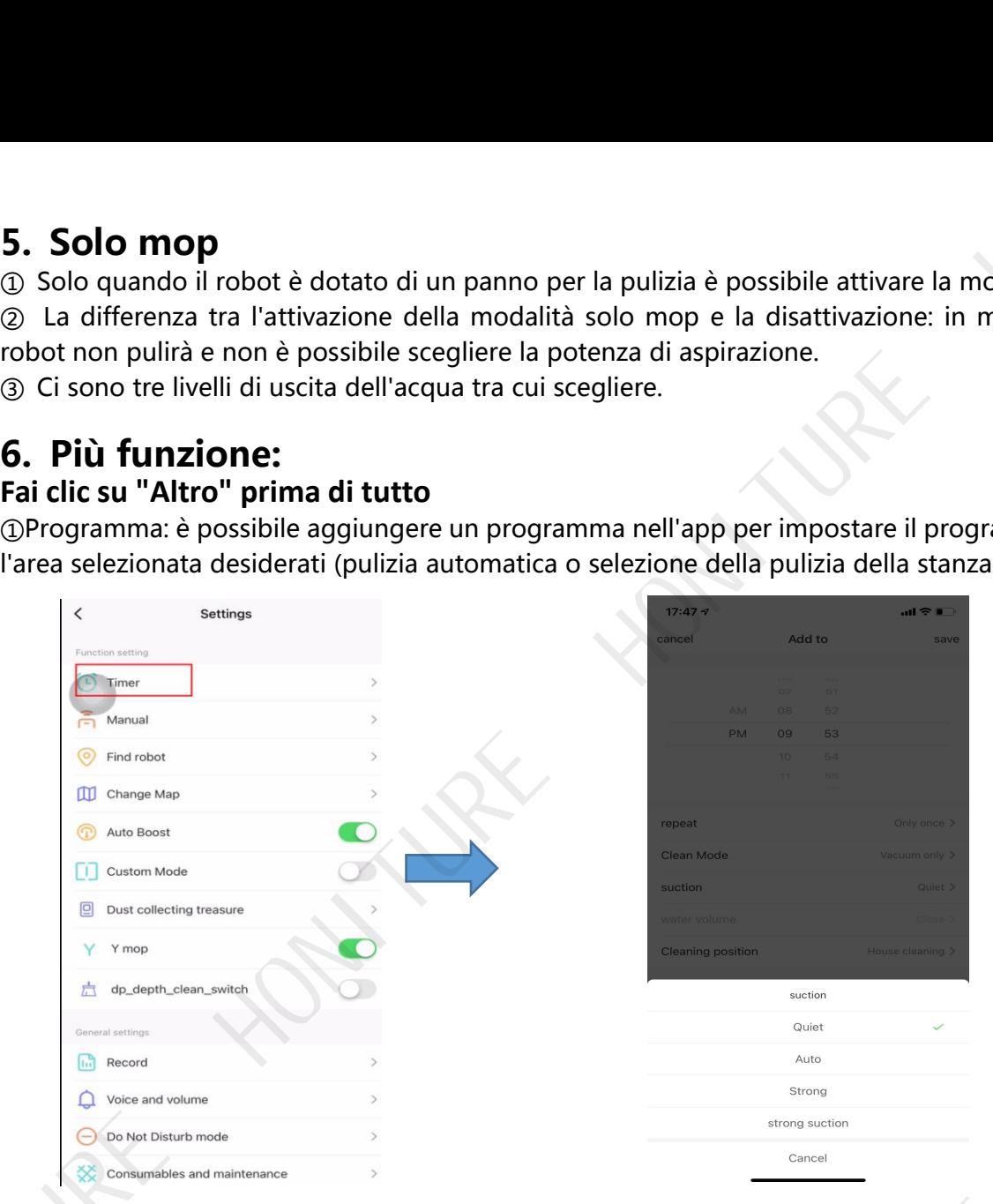

② Telecomando: puoi controllare manualmente il robot tenendo premuti i tasti freccia. La modalità Spot è impostata qui.

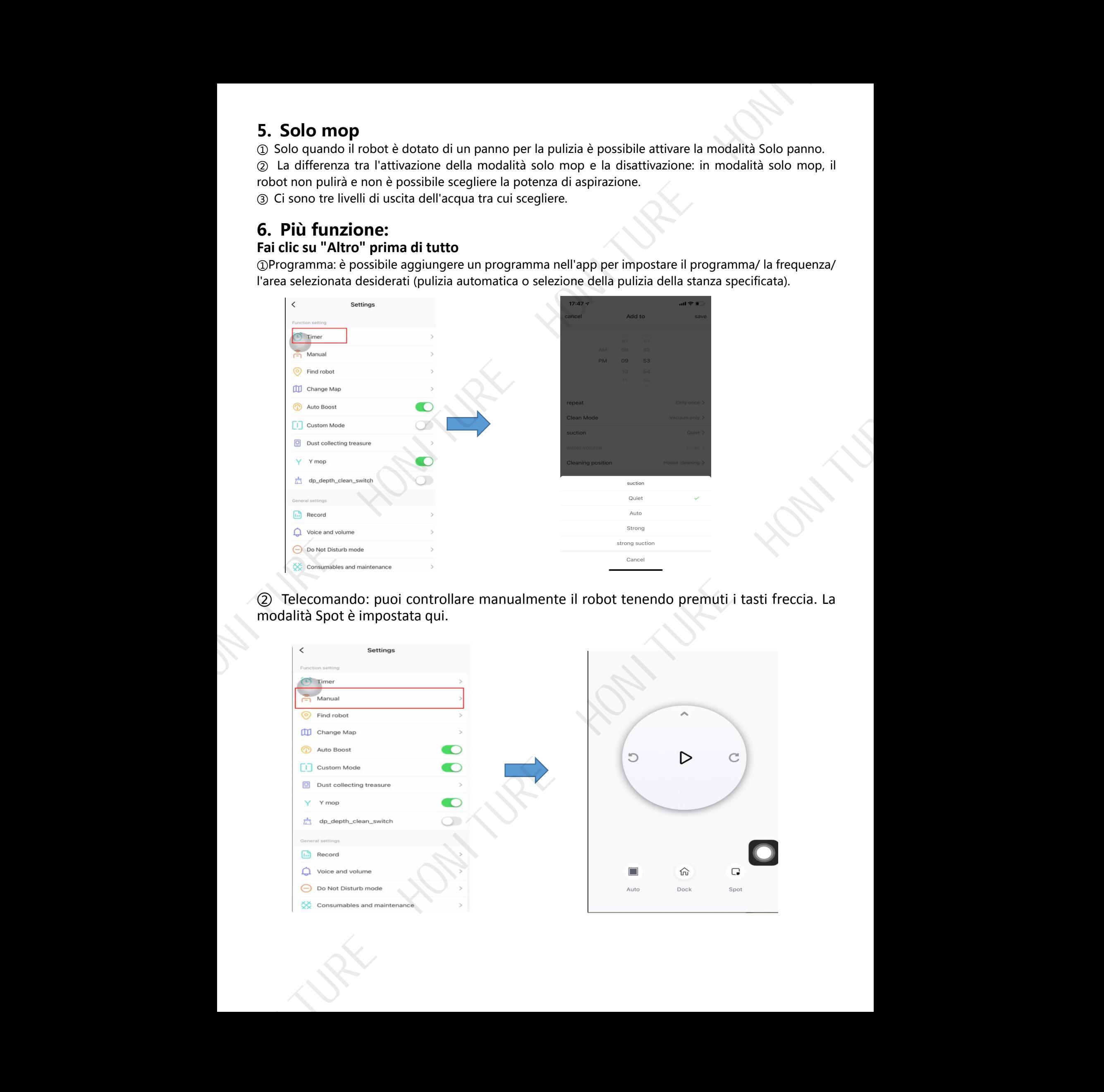

#### ③ Trova robot

Fai clic su "Conferma" e il robot dirà "Sono qui"

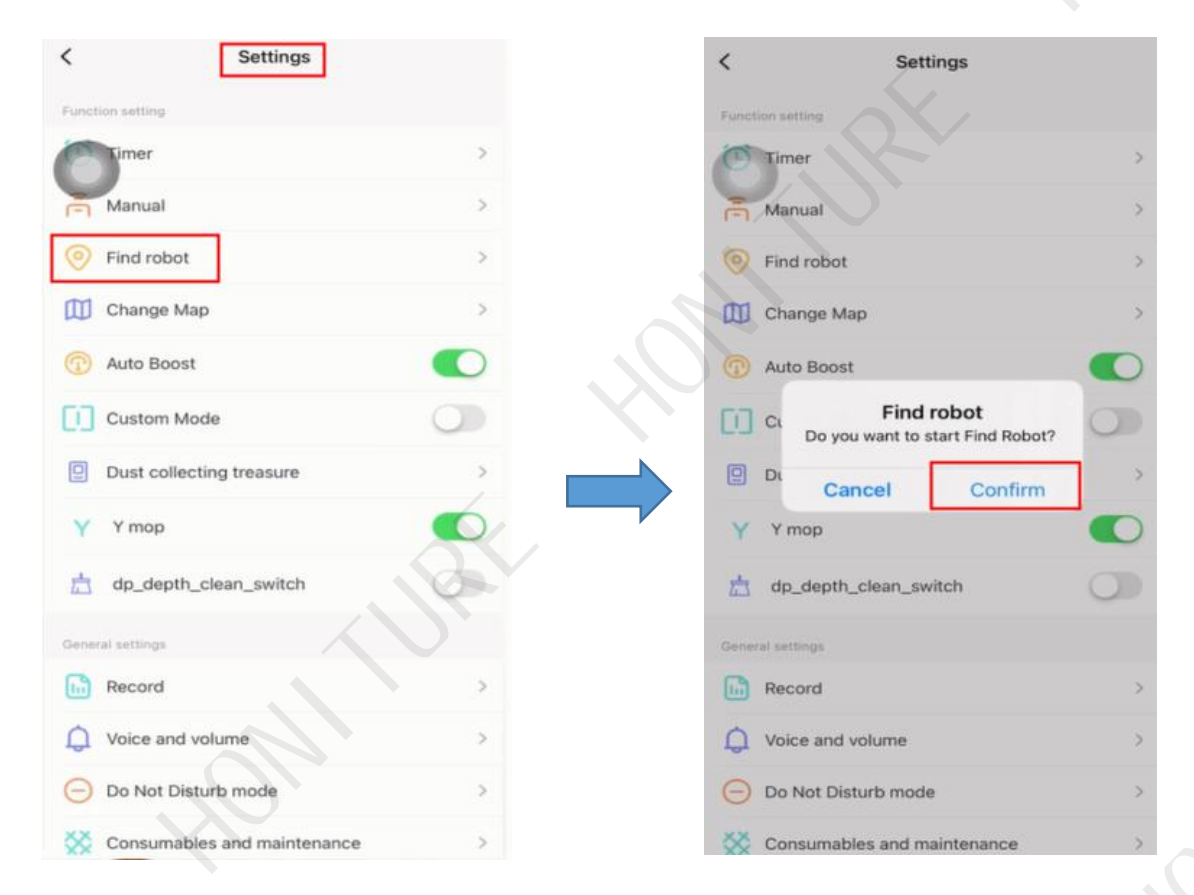

#### ④ Cambia mappa

Quando la mappa è formata, è necessario salvare la mappa manualmente. Dopo averlo salvato, fai clic su "ripristina la mappa" quando desideri utilizzare nuovamente questa mappa.

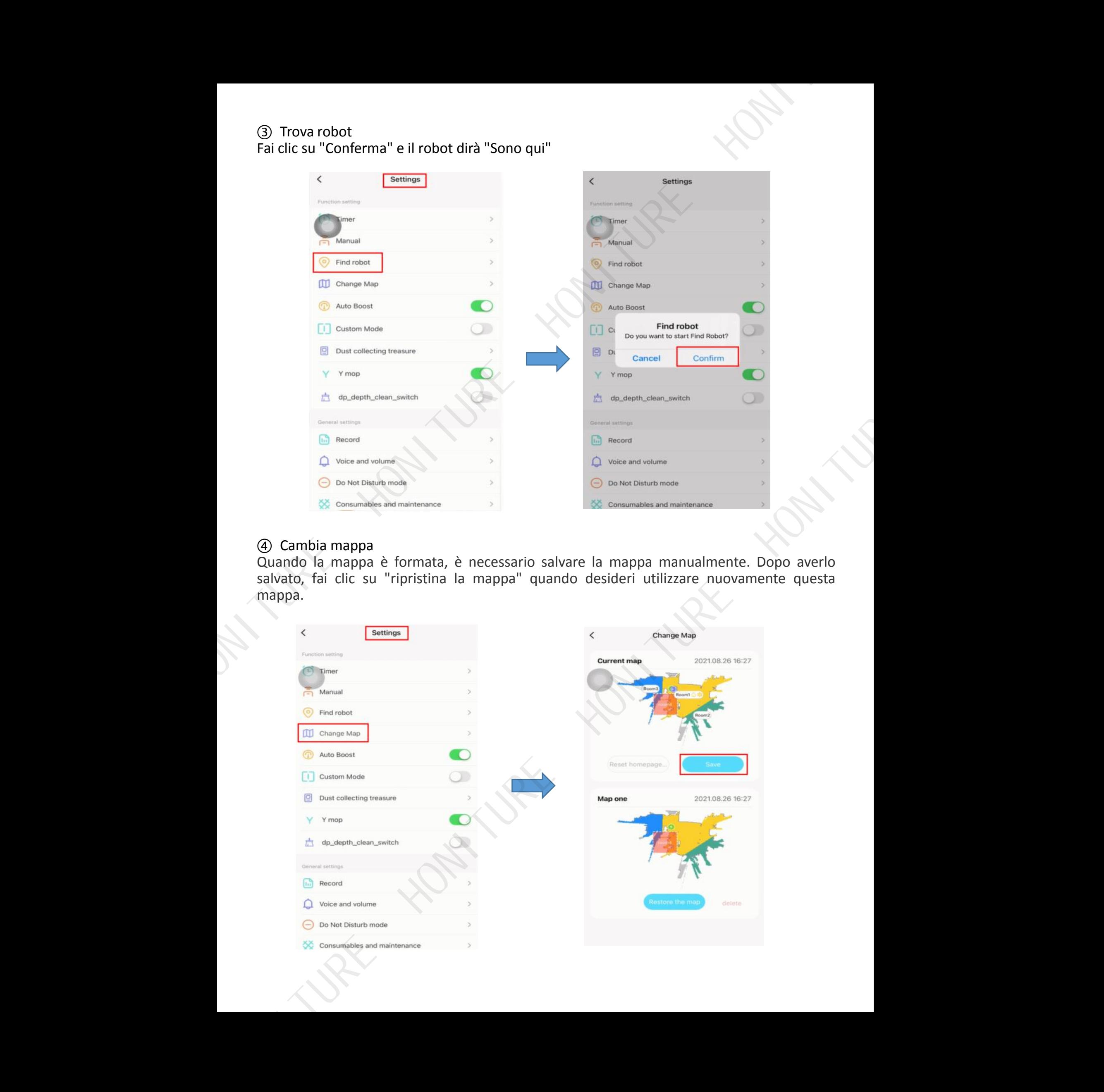

#### ⑤ Modalità personalizzata

Quando la modalità personalizzata è abilitata, le impostazioni per l'area, come la modalità di pulizia o le impostazioni dell'ora, vengono visualizzate sulla mappa. Quando la modalità personalizzata è disabilitata, non vengono visualizzati sulla mappa.

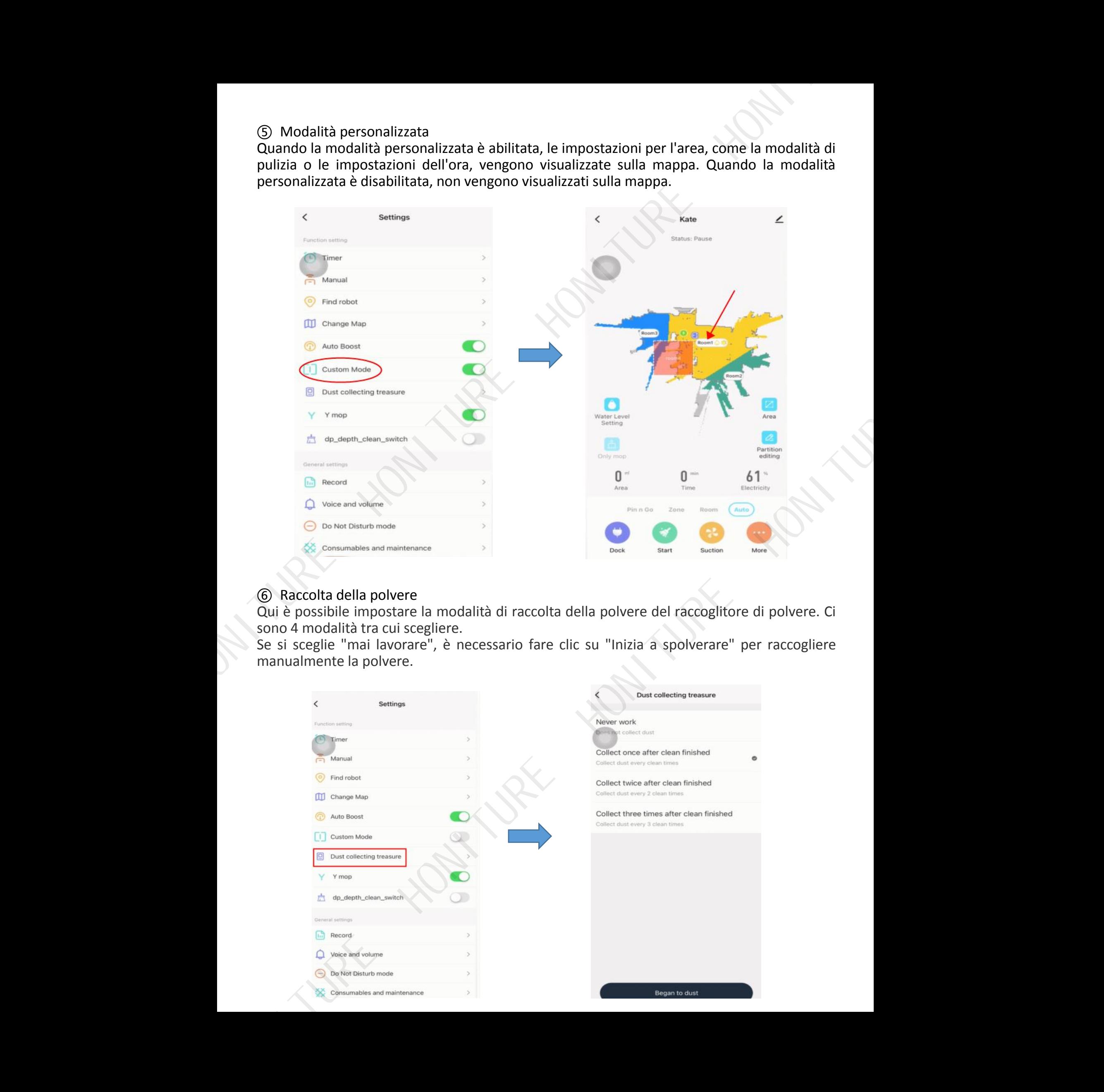

#### ⑥ Raccolta della polvere

Qui è possibile impostare la modalità di raccolta della polvere del raccoglitore di polvere. Ci sono 4 modalità tra cui scegliere.

Se si sceglie "mai lavorare", è necessario fare clic su "Inizia a spolverare" per raccogliere manualmente la polvere.

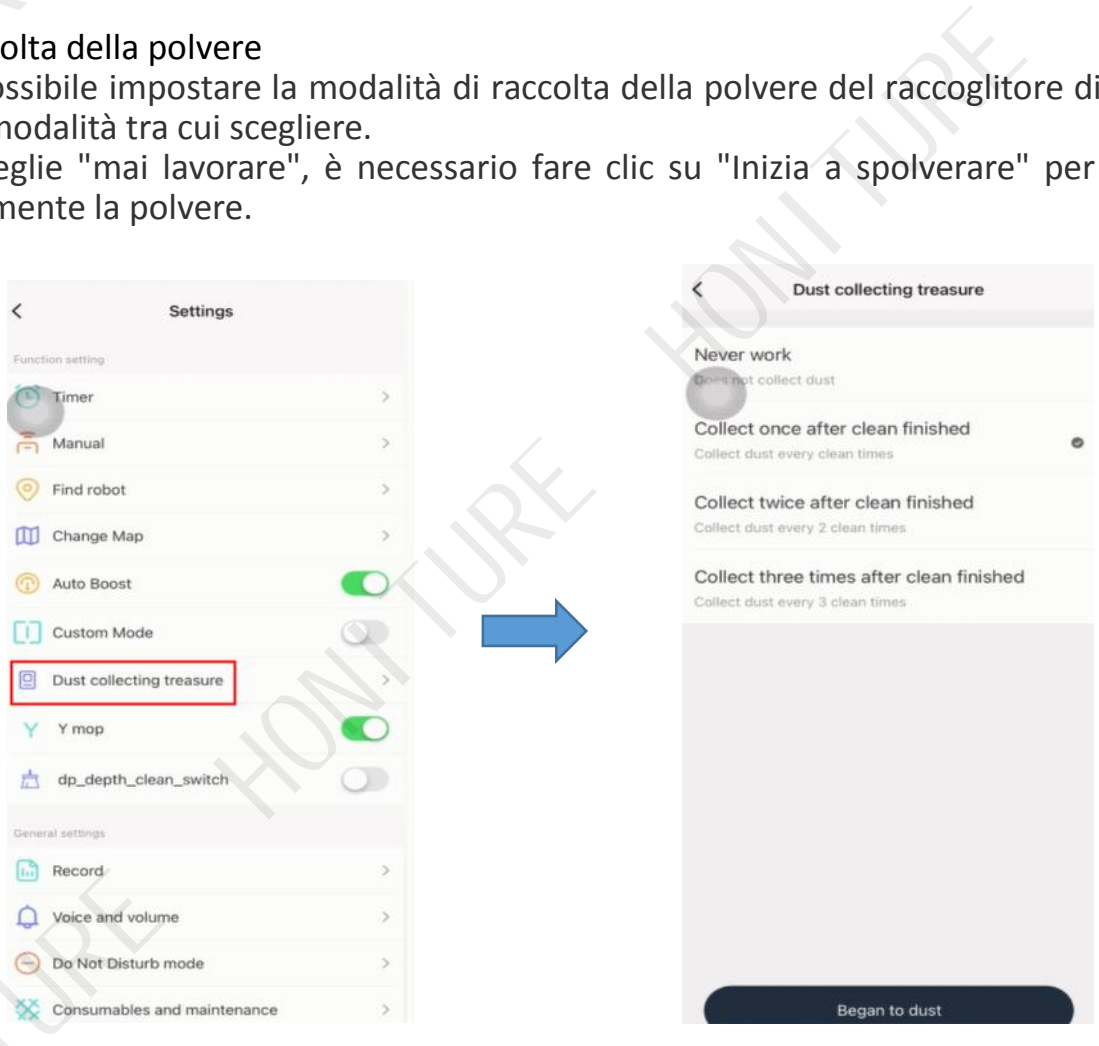

## ⑦ "Y" lavare

Il percorso di pulizia del robot è a forma di Y.

Nota: se il robot è in "Y-mop" e non ha finito, questa funzione non può essere disattivata.

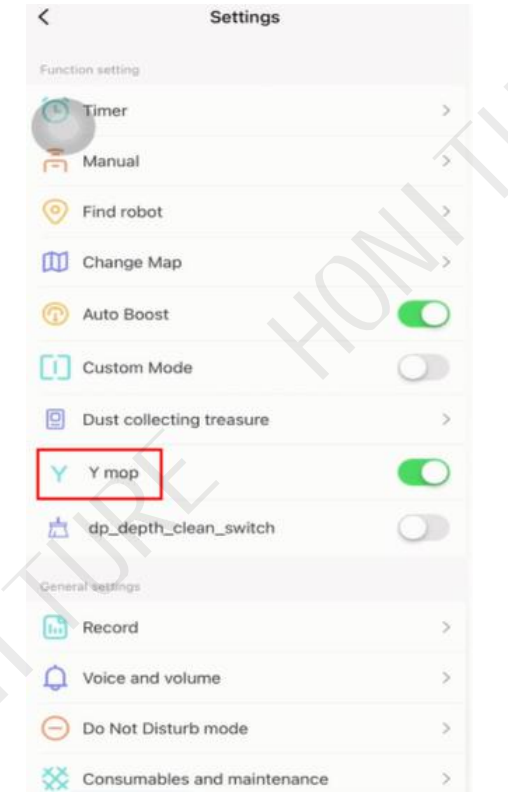

#### ⑧ Pulizia profonda Quando si attiva questa funzione, il robot eseguirà una doppia pulizia.

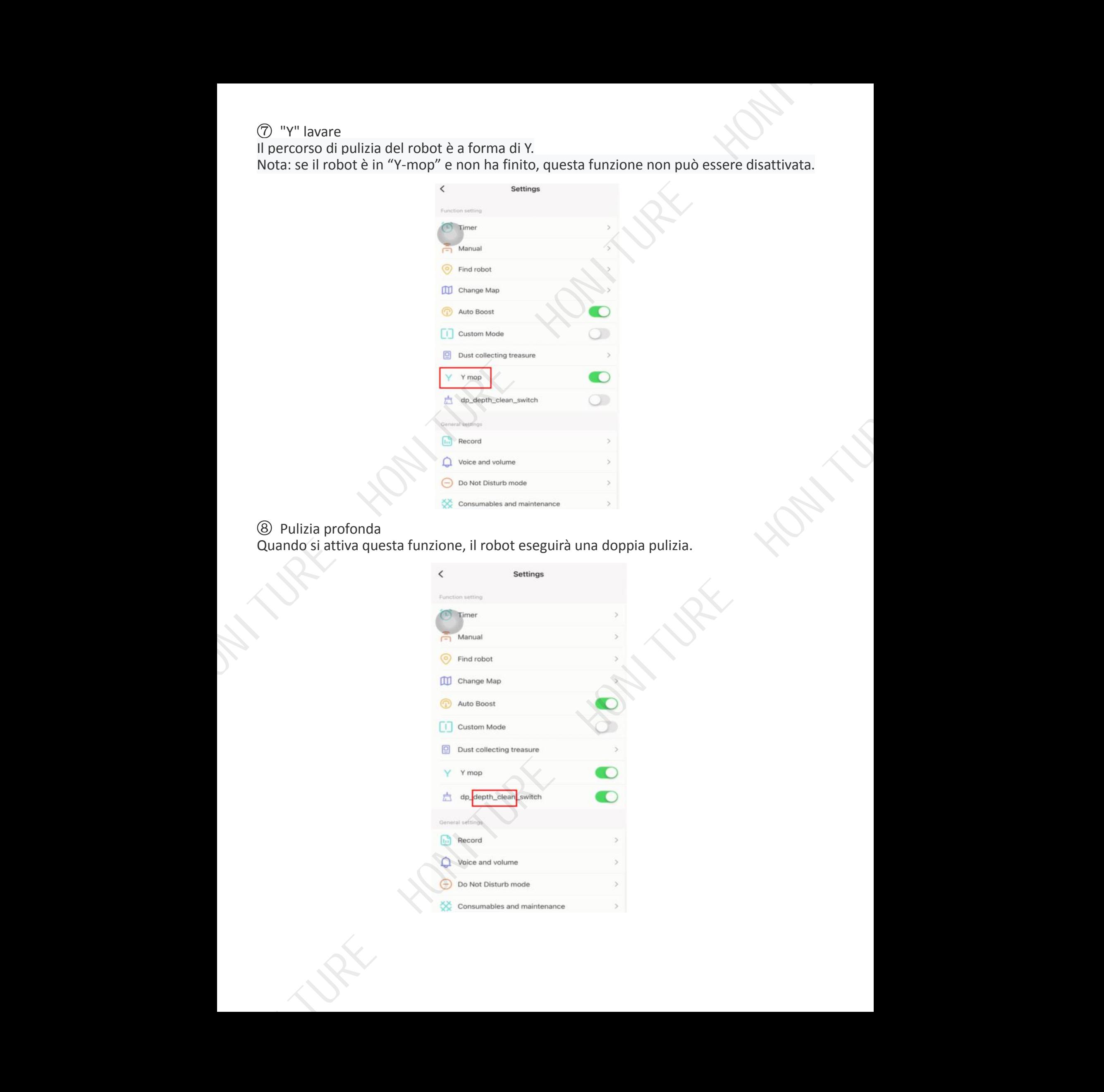

#### ⑨ Disco

È possibile visualizzare i record di pulizia. Puoi anche ripristinare la mappa una volta formata.

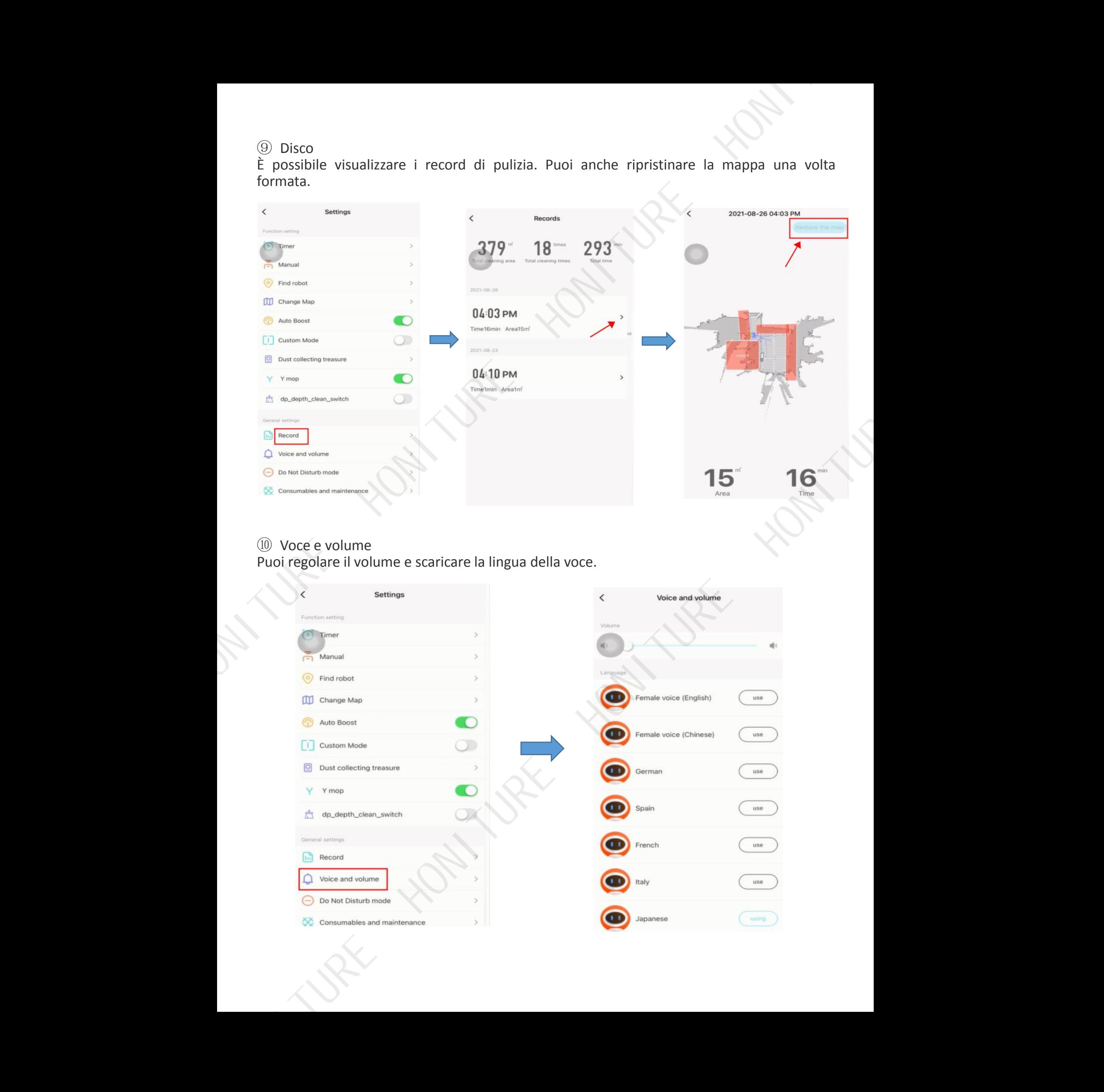

## ⑩ Voce e volume

Puoi regolare il volume e scaricare la lingua della voce.

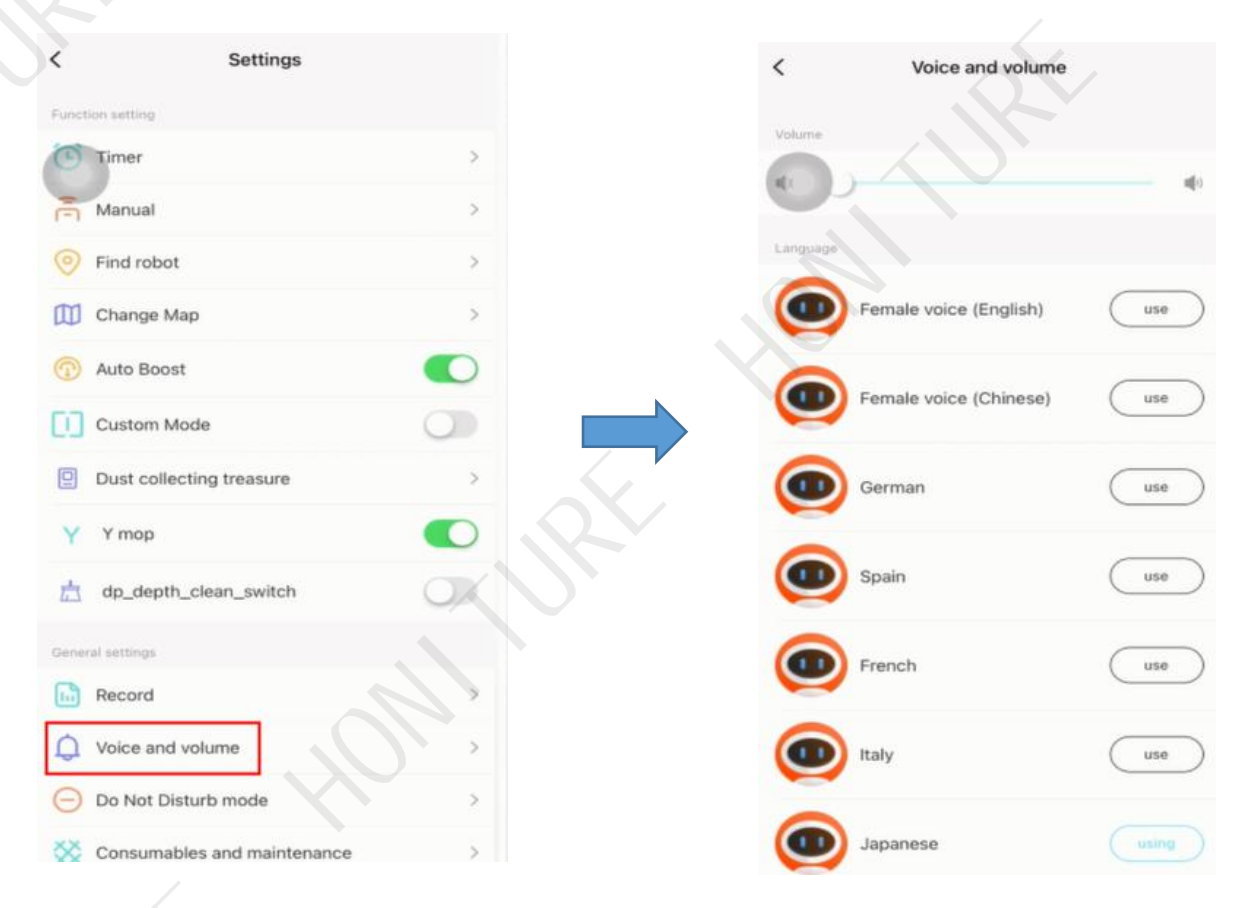

### ⑪Modalità Non disturbare

Se attivi la "Modalità Non disturbare", non ci sarà alcuna trasmissione audio dal robot. È possibile impostare l'ora di inizio e l'ora di fine della "Modalità Non disturbare".

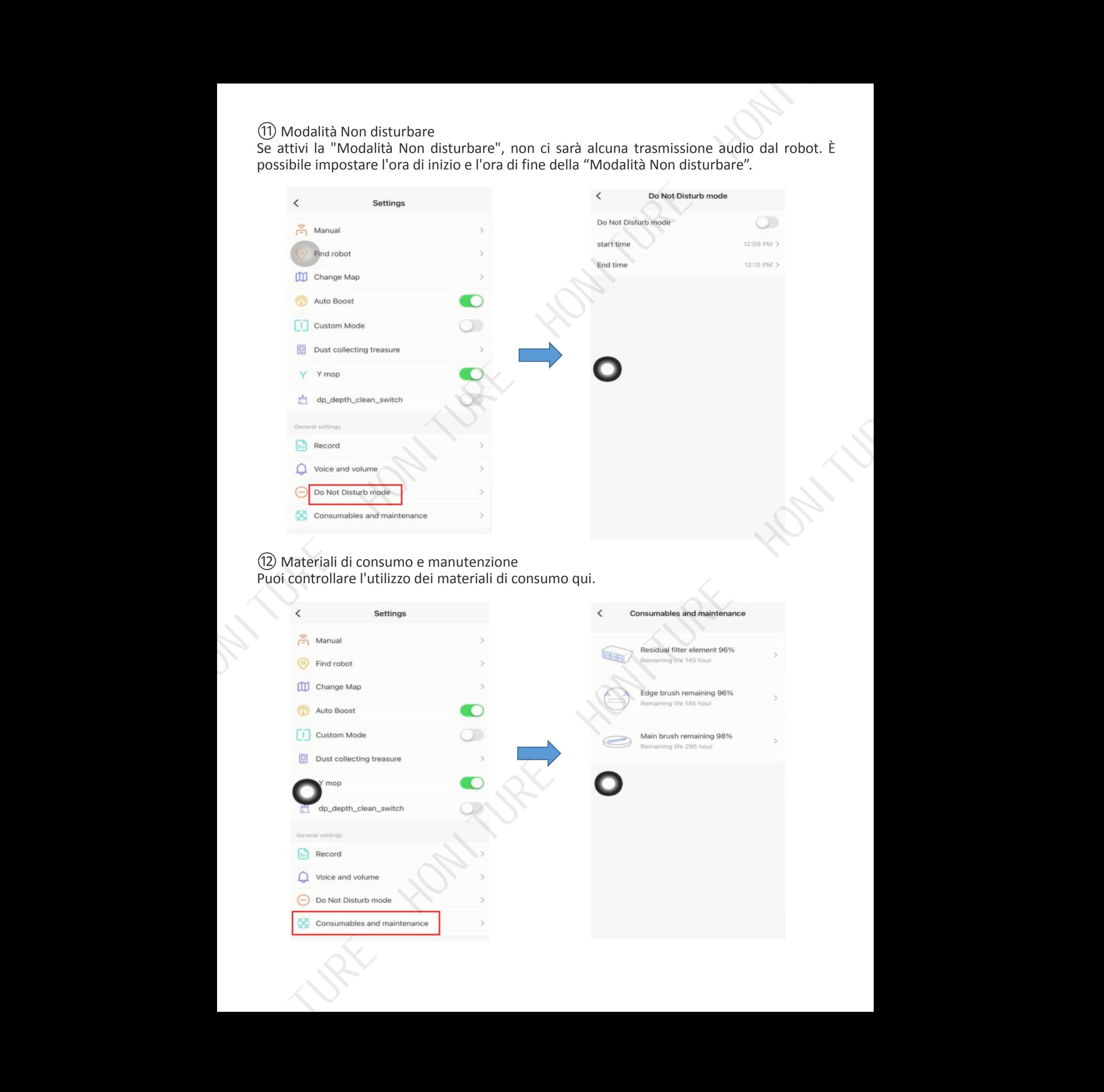

#### ⑫Materiali di consumo e manutenzione Puoi controllare l'utilizzo dei materiali di consumo qui.

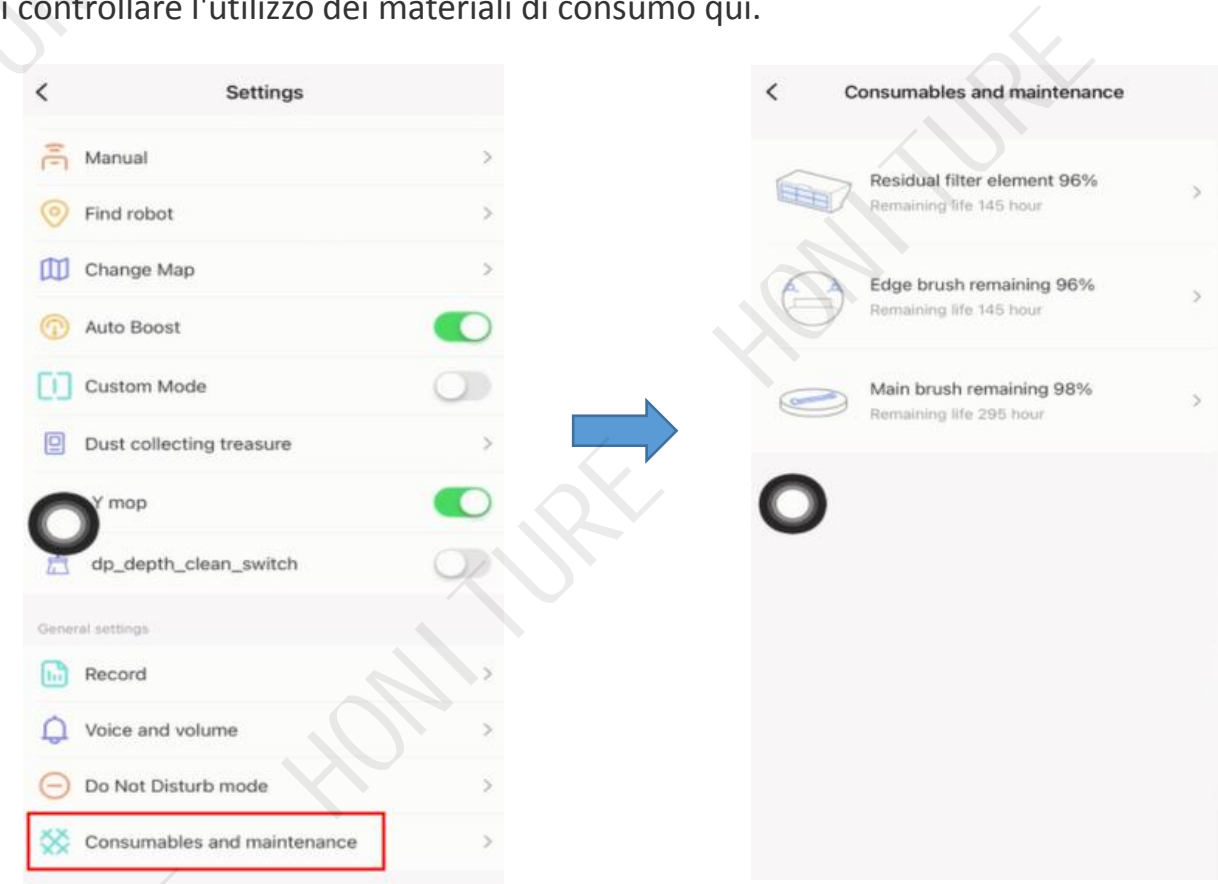

#### ⑬Ulteriori informazioni

Se il robot si guasta, puoi controllare l'ID SN qui e informare il servizio post-vendita se necessario.

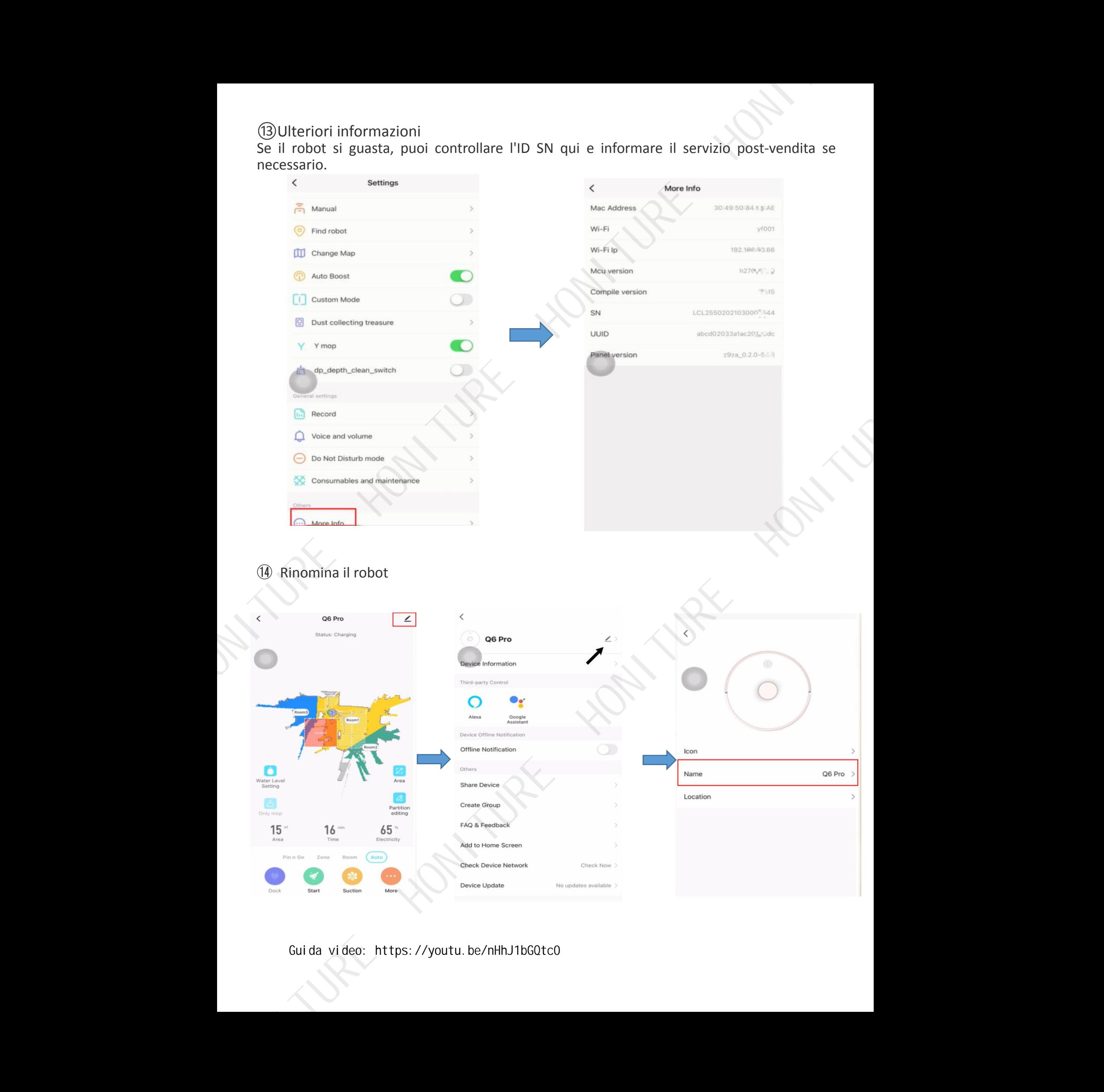

### ⑭ Rinomina il robot

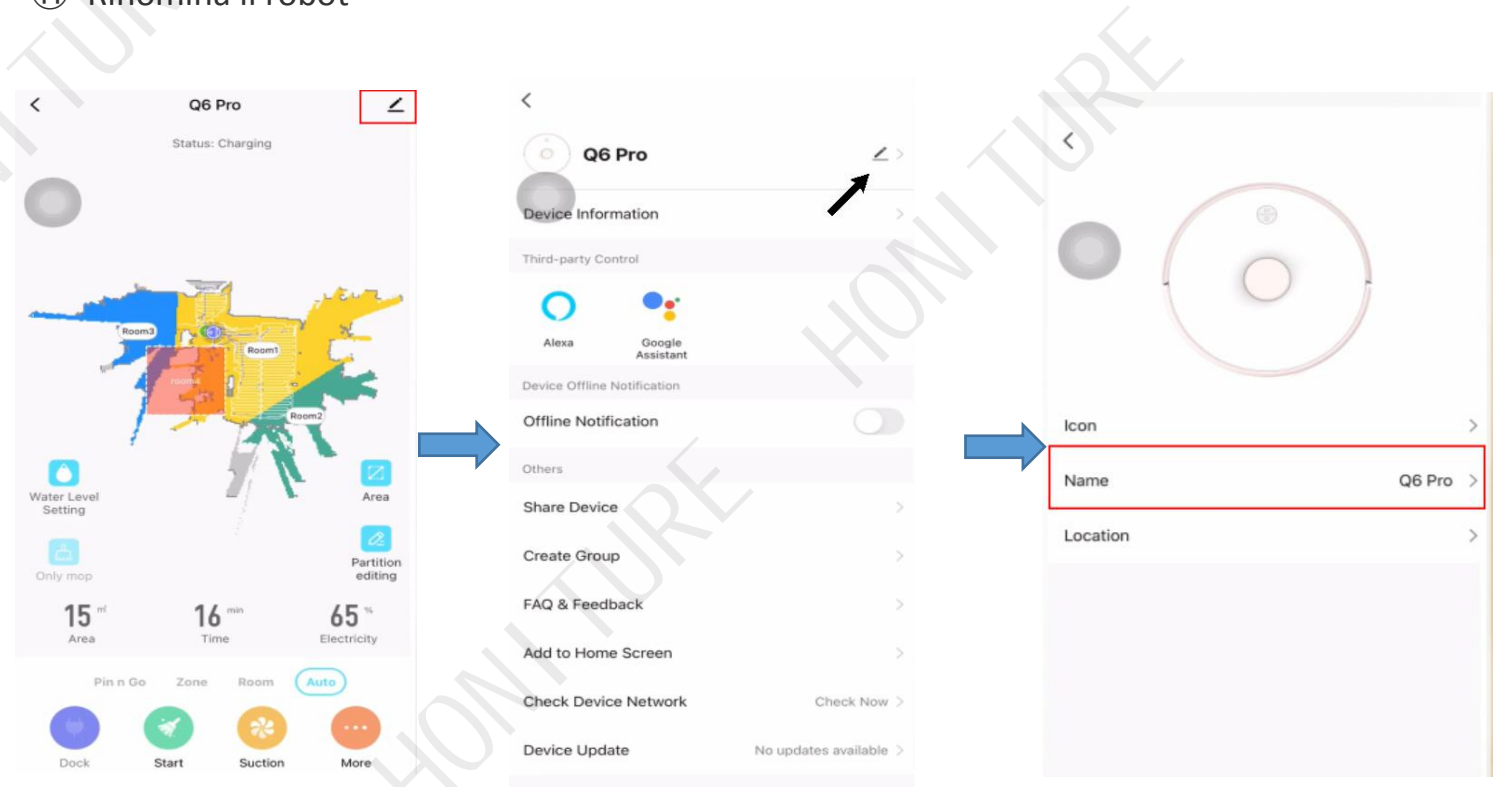

Guida video: https://youtu.be/nHhJ1bGQtc0

7. Come connettersi con Alexa?<br>Prima di connettersi: assicurarsi di aver collegato il robot al WIFI di casa e accendere<br>alimentazione. Assicurati di aver collegato e acceso il tuo WIFI Alexa. 9 7. Come connettersi: assicurarsi di aver collegato il robot al WIFI di casa e accendere l'alimentazione.<br>Assicurati di aver collegato e acceso il tuo WIFI Alexa.<br>1. Su Alexa App, inserisci Impostazioni-Abilità & Giochi-C

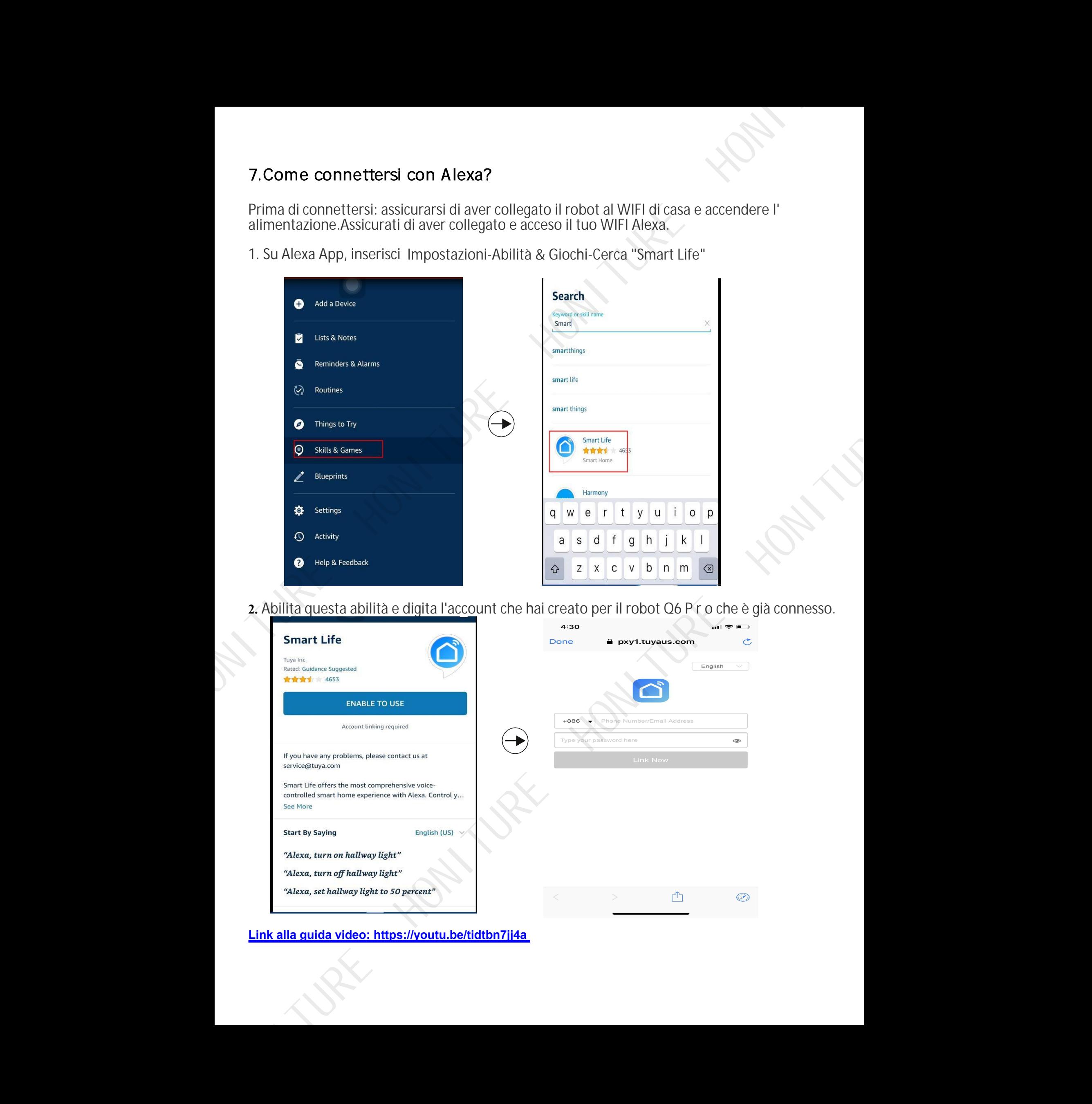

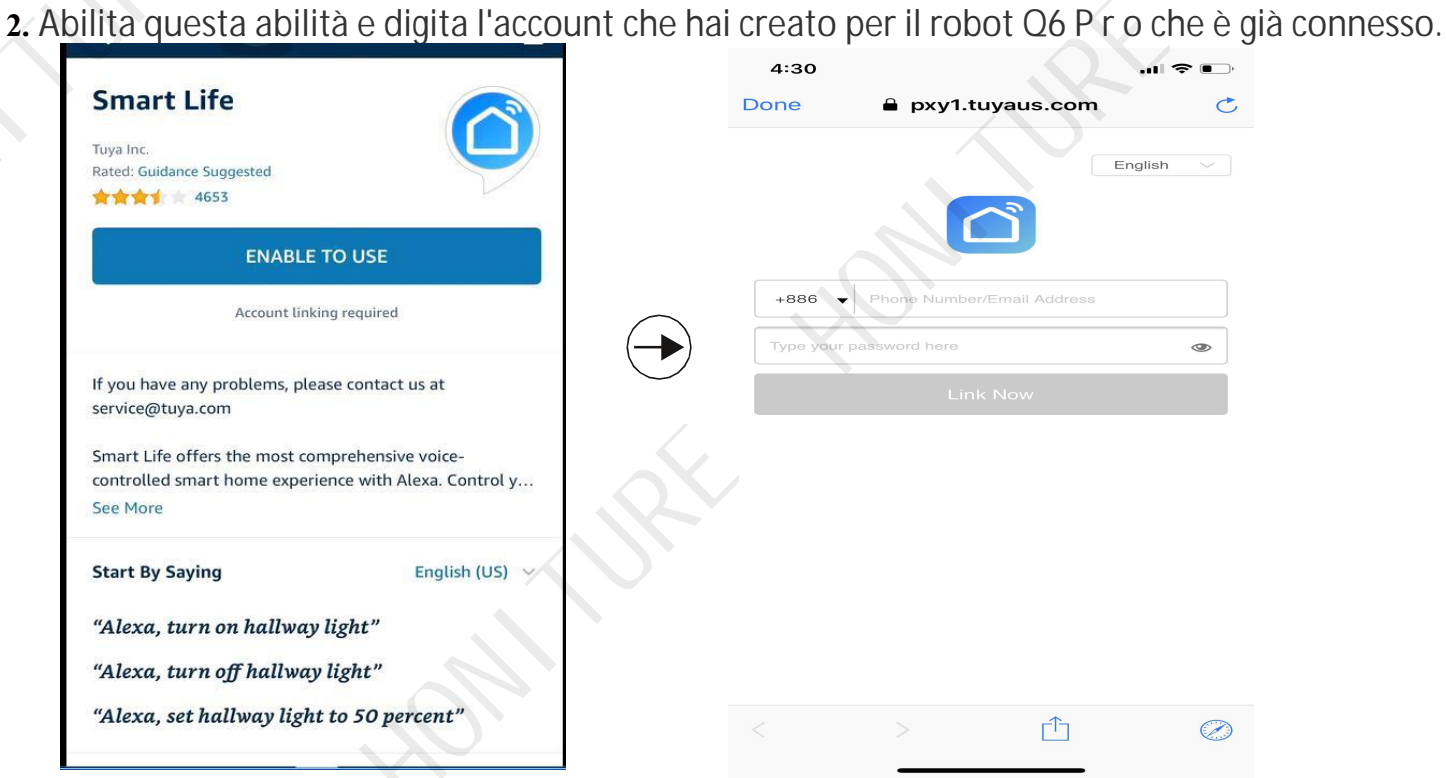

**Link alla guida video: https://youtu.be/tidtbn7jj4a**

8. Come posso connettermi a Google Assistant?<br>Prima di connettersi: assicurarsi di aver collegato il robot al WIFI di casa e accendere l'<br>alimentazione.Assicurati di aver collegato Google Assistant al WIFI e di accenderlo. 8. Come posso connettermi a Google Assistant?<br>Prima di connettersi: assicurarsi di aver collegato il robot al WIFI di casa e accendere l'alimentazione. Assicurati di aver collegato Google Assistant al WIFI e di accenderlo.

**1.** Su Google Home Apps, vai su "Imposta nuovo dispositivo" e cerca "Smart Life"

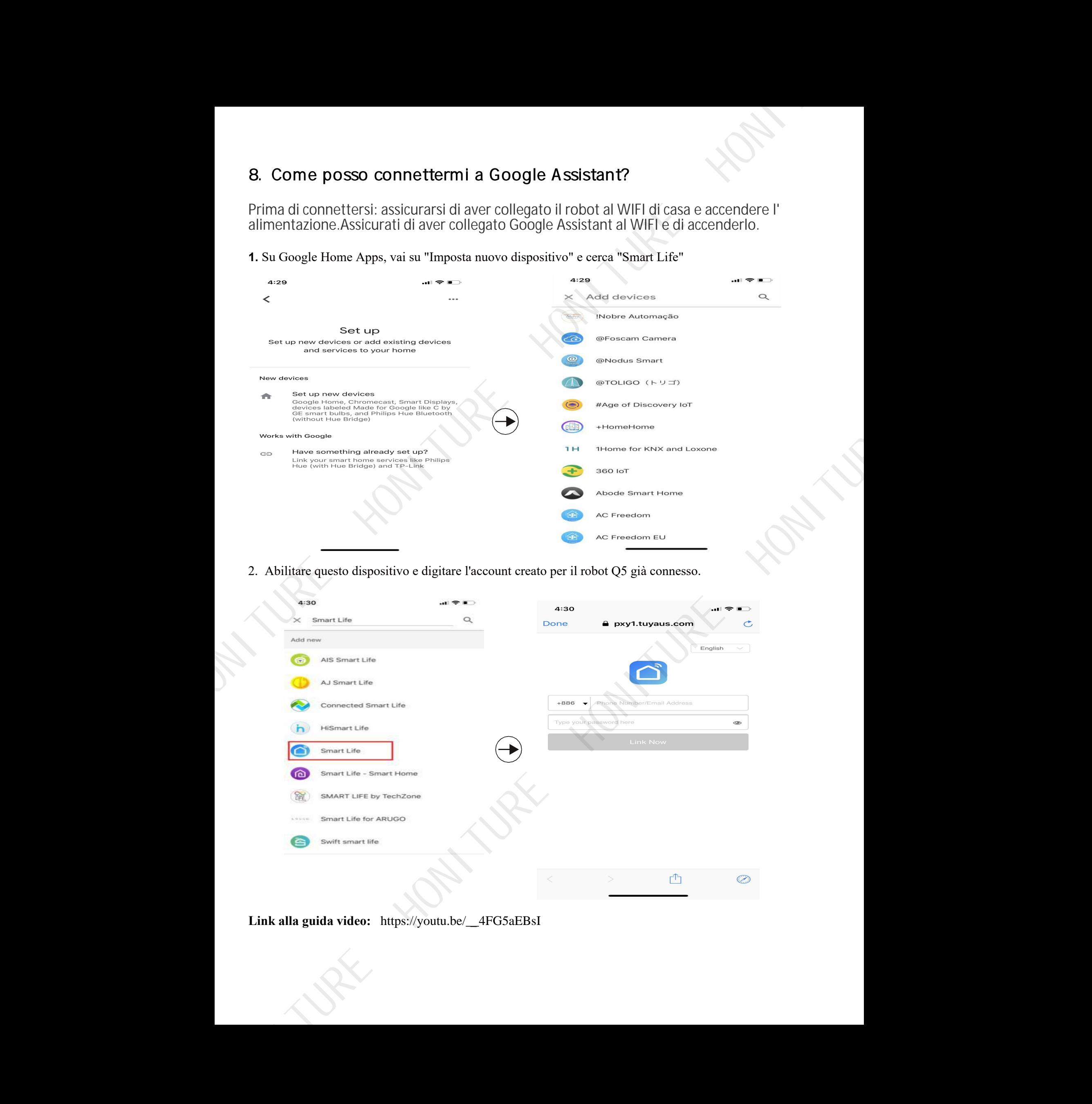

2. Abilitare questo dispositivo e digitare l'account creato per il robot Q5 già connesso.

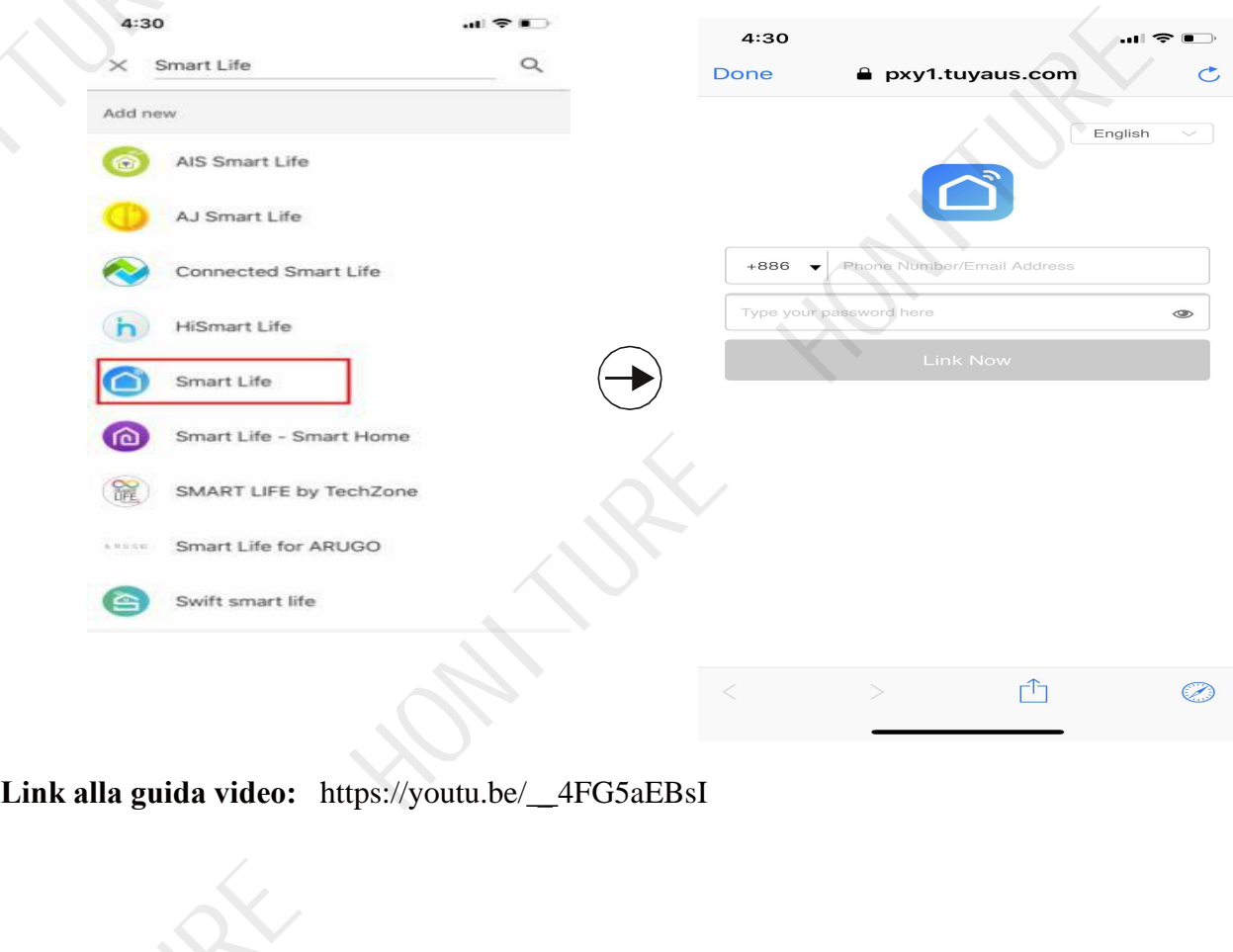

## 9 . Registra la tua garanzia

Grazie per aver acquistato il nostro prodotto e aver scelto il nostro marchio.

Per attivare la garanzia del prodotto, puoi scansionare il QR CODE qui sotto e seguire le istruzioni per registrarti. Se hai bisogno di assistenza, contattaci all'indirizzo support02@honiture.com.

Saluti

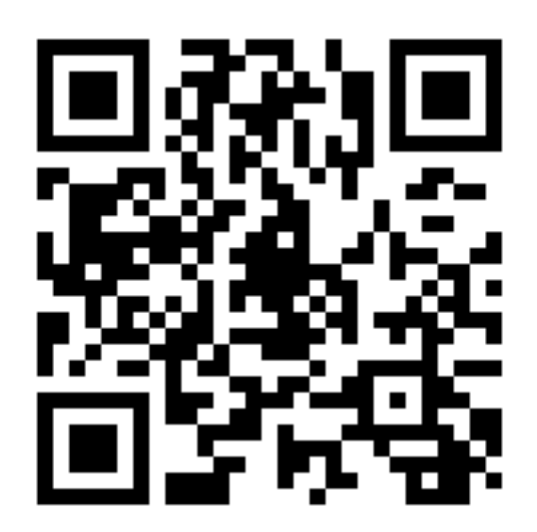